暖房設備の種類が異なる場合や暖房設備を新設する場合など、カタログ等により暖房効率の比較ができない場合は、 以下の方法により、効率が10%以上向上すること確認してください。

暖房設備効率の確認方法は以下の通りです。

①国立研究開発法人 建築研究所 「住宅に関する省エネルギー基準に準拠したプログラム」HPの計算プログラムを用いる。 https://house.lowenergy.jp/program.html

## ①-1 住宅版に入る。

①-2 使用許諾条件に同意する。

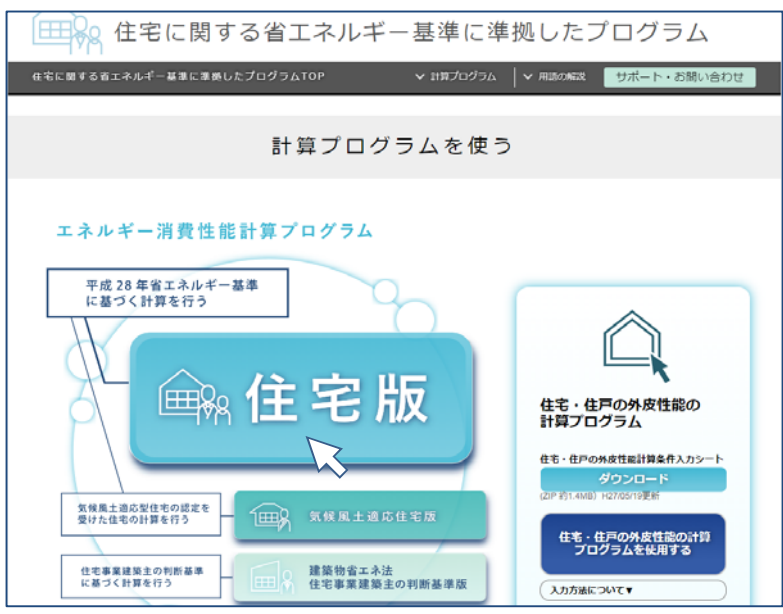

# ② 基本情報を入力する。

・住宅/住戸(タイプ)の名称、住宅の建て方、居室の構 成、地域区分のみ入力し、その他のセルはそのままとし てください。

・住宅/住戸(タイプ)の名称は、リフォーム前後を区別でき るように、「前」、「後」等の言葉を含むようにしてください。

・暖房設備のみを比較するための計算ですから、断熱リ フォームを行う場合であっても、外皮性能は入力されて いる値をリフォーム前後で変更しないでください。 住宅全体の一次エネルギー消費量の計算を行う場合は

別途、計算を行ってください。 ・冷房等、その他のタブも原則入力されている値を変更し

ないでください。

・暖房熱源を家庭用コージェネレーション設備とする場合 - ネッシンの<br>「は、「暖房」タブの他、「給湯」、「コージェネ」タブを入力し てください。

## ③ 「暖房」タブで、暖房設備の情報を入力し計算する。

右図は、プログラムの初期設定画面です。

まずリフォーム前の状態を入力、計算して保存してくださ い。

・住宅全体で暖房方式の選択

・主たる居室とその他の居室で、暖房設備機器または放 熱器の選択、評価方法の選択等の項目を入力してくださ い。

暖房設備を新設する場合は、リフォーム前の入力時, 「暖房」タブでは、暖房方式を「設置しない」を選択してく ださい。

・保存すると、パソコンのダウンロード・フォルダ等に resume.xmlというファイル名で保存されるので、適宜ファ イル名を変更してください。

(例) A邸入力情報 リフォーム前.xml

入力した情報を保存しておくと、画面を閉じた後、読込し て入力内容を修正、再計算が比較的簡易にできます。

エネルギー消費性能計算プログラム(住宅版) Ver 2.6.3  $±183$   $±88$ # 1211ST MARE HITE PHR ON 外皮 画房 冷房 追加 熱交換 絵集 照明 太陽光 太陽熱 コージェネ **基本情報** 基本情報 住宅/住戸(タイプ)の名称 Q 住宅建て方 \* ™#d€<br>○ HRd€ 居室の構成 O \* 主たる居室とその他の居室、弁居室で構成される<br>◎ それ以外の構成 床面積Q 主たる関東  $29.01$  $m<sup>2</sup>$ (小数点以下2桁) 子の他の関東  $\, \rm m^2$ 51.34 (小数点以下2所) err 120.06  $m^2$ 

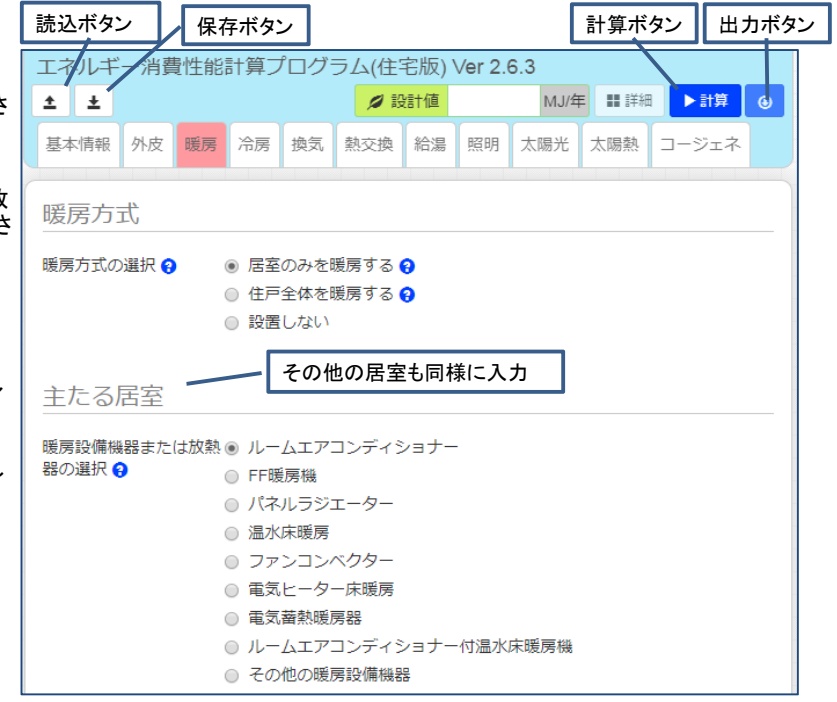

## ④出力ボタンを押して計算結果を出力する。 「出力」ウインドウ

・計算後、出力ボタンを押すと、右の画面が表示されま す。「H28年4月以降」の「PDF出力」ボタンを押して、計算 結果をダウンロードし、適宜ファイル名を変更して保存し てください。

 (例) A邸 計算結果 リフォーム前.pdf ダウンロードした計算結果は、交付申請書類として提出

する必要がありますので、確実に保存してください。 ・リフォーム前の計算結果を保存したら、リフォーム後に ついて同様に情報を入力し、計算結果を保存してくださ い。

(例) A邸 計算結果 リフォーム後.pdf

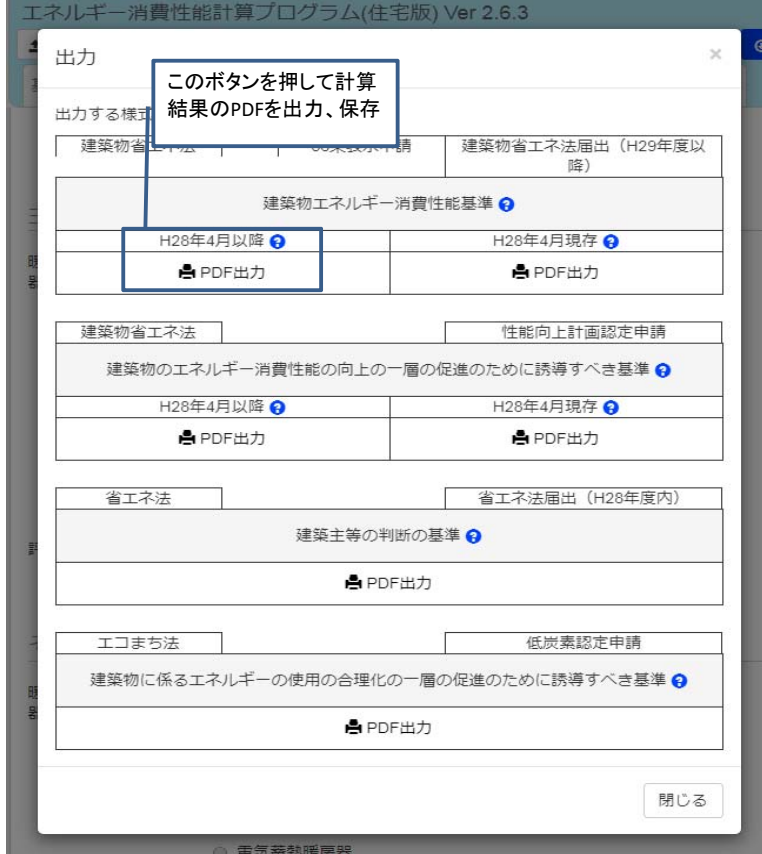

## 6リフォーム前後の計算結果を確認する。 またのはない

次の1)、2)のいずれかによって、暖房設備の効率が、リ フォームの前後で10%以上向上することを確認してくださ い。

1)暖房設備の設計一次エネルギー消費量が10%以上 減少すること(右図青枠)

2)暖房設備の基準一次エネルギー消費量に対する設計 ー次の訳語:エー・・・・・・・・・・・・・・・。<br>一次エネルギー消費量の比が、10%以上小さくなること (右図赤破線枠)

計算条件を確認できるように、計算結果のPDFは、リ フォーム前後とも全ページ提出していただきます。

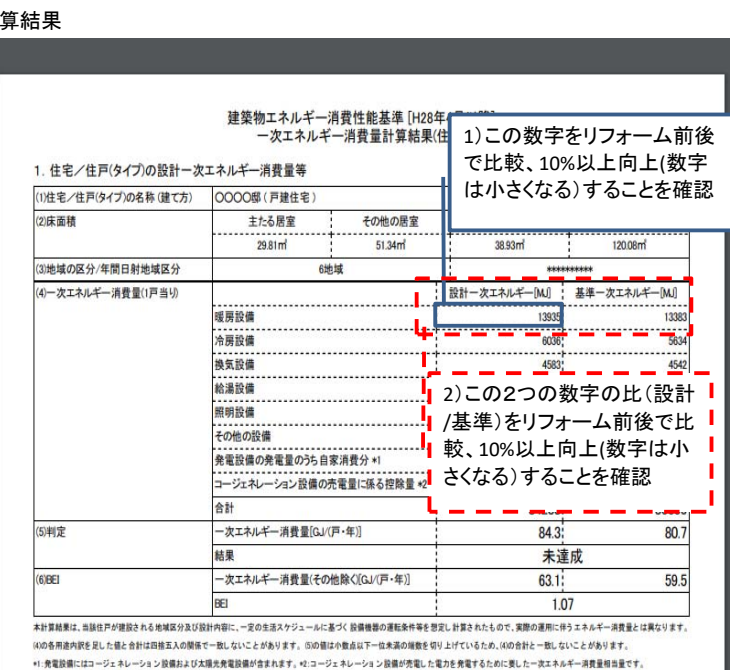